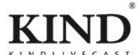

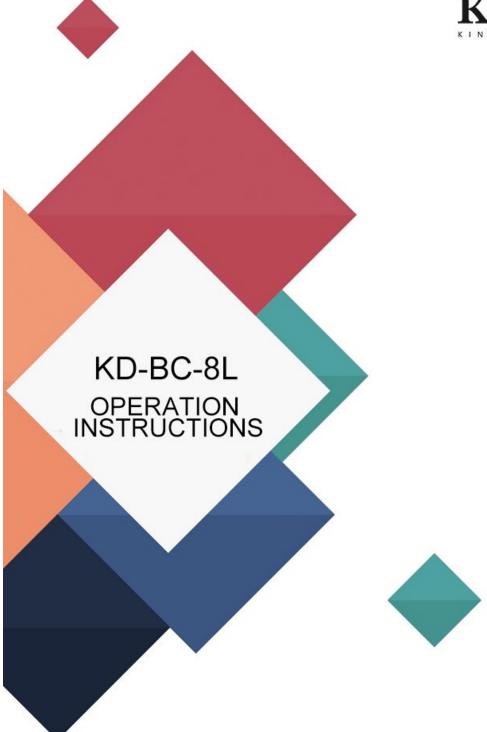

Beijing KIND Network Technology Co.,Ltd. http://www.kindlivecast.com

# **KD-BC-8L**

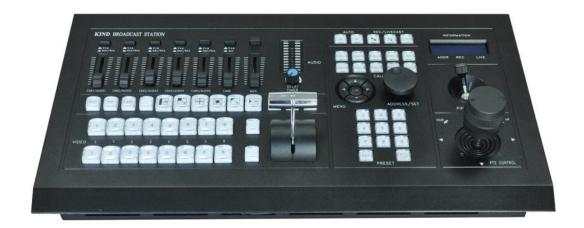

### 目录

| <b>—</b> , | User description                       | 1         |
|------------|----------------------------------------|-----------|
| 二、         | Equipment introduction                 | 2         |
| 三、         | Device topology                        | 4         |
| 四、         | Rear interface description             | 5         |
| 五、         | Control panel introduction             | 6         |
| 六、         | Operation panel introduction           | 8         |
| 七、         | Diagram of rear interface connection 1 | .5        |
| 九、         | Contact us                             | <b>24</b> |

#### →、User description

For your safety, do not expose the equipment to rain or moisture. If a fault occurs, do not remove the housing. When recording or transmitting important data, be sure to check the device connection in advance, or perform a streaming media test first to ensure the normal operation of the system and avoid data loss. According to copyright law, without the permission of the copyright owner, the recorded video or audio may not be used for purposes other than personal enjoyment. Please note that for live performances, shows and exhibitions, even your personal entertainment filming may be restricted.

Avoid using or storing this device in the following environments:

- Very low or high temperature (operating temperature 0°C to 40°C (32°f to 104°f))
- in an area of high humidity or dust
- where the vibration is strong
- Close to a strong magnetic field source
- near radio, television or other sources of strong electromagnetic radiation The equipment is mounted on a flat area and is designed to operate in a horizontal position. Do not place it vertically or tilt it 20 degrees or more.
- Do not expose the equipment to strong vibration. If the device is dropped or subjected to other strong shocks, it will break.
- Do not block vent holes. In order to prevent the temperature rise of the equipment, do not cover the equipment with a blanket when working.
- When cleaning the device, gently wipe the cover and panel with a dry cloth. If the device is dirty, wipe it with a cloth dampened with a small amount of neutral cleaner, then wipe it dry. Do not use alcohol, thinners, pesticides, or other volatile solvents, as doing so can deform the shell or damage the surface.

#### 二、Equipment introduction

The KD-BC8L is a portable guide recorder that integrates multichannel audio and video capture, video effect conversion, PTZ control, tuning and mixing, guided communication, multi-channel picture monitoring screen and streaming media server.

Not only is it portable, but it combines video switching and mixing capabilities with video surveillance and webcasts. It is a complete set of all-in-one devices for real-time content generation. With this device, you don't have to

With all kinds of equipment, this greatly reduces the time and effort required to install, connect and adjust equipment.

The KD-BC8L can seamlessly hardcut full frames in multi-channel video input conversion.

The system provides functions such as blending (overlapping), image transition effects, and combining video images in images. You can mix videos with up to 100 effects at the same time, such as merging (setting keyframes) a single video clip when switching between two video clips using a scratch or other conversion effect.

You can mix audio inputs from 5-way stereo and 5-way microphones. Each channel has a range of functional components, including channel thrusters, input gain adjustments, treble adjustments, and bass adjustments, which will allow you to adjust the sound quality and volume on each channel individually.

PGM images can be streamed live in real time.

The system is a high-performance network broadcasting system, which can provide audio and video network broadcasting, recording and broadcasting services based on local area network, metropolitan area network and wide area network. At present, the system has been widely used in studio video live, high-quality classroom, distance education, news live, conference live, academic exchanges and other occasions requiring audio and video live.

Using modular design idea, portable live broadcast machine can be built according to different needs.

# 三、Device topology

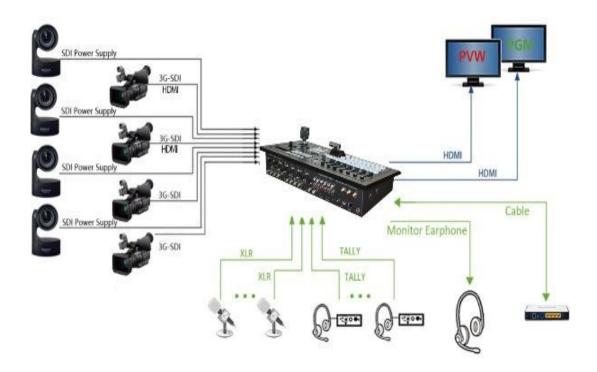

#### 四、Rear interface description

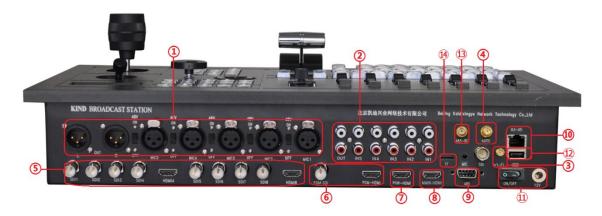

- 1. XLR balanced output and XLR balanced input (each includes an independent 48V power switch)
- 2. The RCA has five inputs and one output
- 3. Wireless Internet (WIFI)
- 4. . Automatic control antenna (depends on model)
- 5. SDI/HDMI Input
- 6. PGM output
- 7. PGM HDMI output
- 8. Monitor signals
- 9. 485 Control port
- 10. Network port RJ45
- 11. Power interface and switch
- 12. USB external storage
- 13. 485 control antenna
- 14. TF card storage

#### 五、Control panel introduction

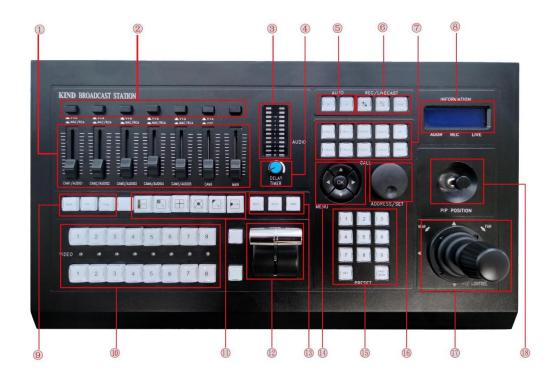

- 1) Mixer: Supports five microphones, five stereo sound and five digital audio.
  - Audio separation switch: the first five audio separation buttons are MAC and RCA when pressed, and the numbers are popped up Audio, the sixth audio plays digital audio, press down is silent.
- 2) Audio indicator: used to monitor the volume of audio.
- 3) Audio demonstrator: It is used to adjust the phenomenon of asynchronization of sound and picture in live broadcast, and can delay the sound by 30MS
- 4) Automatic and manual mode switch keys: to distinguish between two different modes. (This function corresponds to the model)

- 5) Playback button: You can control the start of recording, pause and stop the live broadcast .
- 6) Four-channel broadcasting system (optional)
- 7) Transition effect key: includes fade in and fade out drawing video transition effect
- 8) Switching station: the top row is a four-way PGM switching key and the bottom row is a PVW switching key
- 9) Type selection of transition effect for marking and fading
- 10) Multi-mode transition effect key
- 11) T-type push rod: Use the switch between PGM and PVW transfer effect
- 12) White balance Settings: Click the OK key to display the white balance menu of the POC camera. The built-in functions of the camera can be adjusted by the up and down left and right buttons.
- 13) Preset points: 9 preset points can be set for each camera and the speed of the lens can be adjusted
- 14) Knob encoder: By rotating the knob encoder can monitor the current video information memory card remaining space control address and other information on the LCD display on the console
- 15) Eight way pre-monitoring mode switch key, click the PVW window to generate eight way pre-monitoring

#### 六、Operation panel introduction

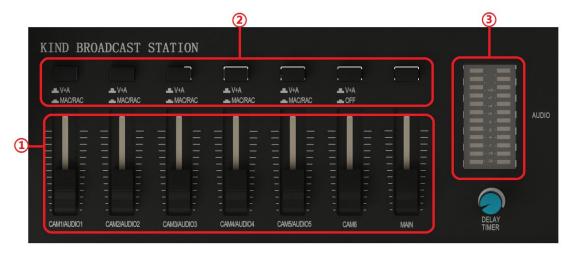

- ①Mixer: Supports five microphones, five stereo sound and five digital audio, each group controls the size of one sound, and the last one is the total audio, controlling the overall volume.
- ②Audio differentiator switch: Press the first five audio zone buttons for MAC and RCA, pop up for V+A digital audio, the sixth audio pop up for digital audio, and press down for mute.
- (3) Audio indicator: Used to check the volume of the audio.

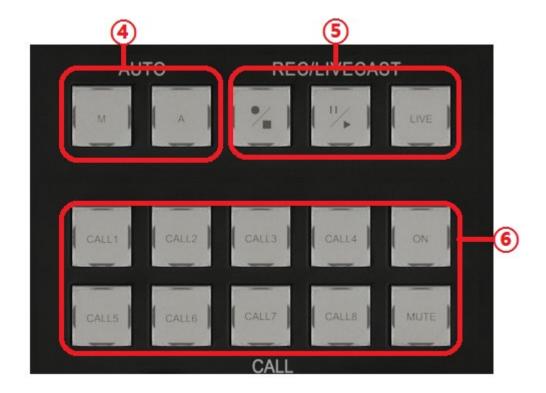

- Automatic and manual mode switch key: to distinguish between two different modes (this function corresponds to the model);
- ⑤Recording button: You can control the start of recording, pause and broadcast, press to start recording, and hold down for 3 seconds to stop recording (the indicator light is recording, the indicator light is off, the recording button indicator is consistent with the recording button indicator).
- ⑥8-way guide call system: Through this button, you can realize the call between the guide teacher and the guest (this function is optional, there is also a four-way call system, which requires specific equipment support);

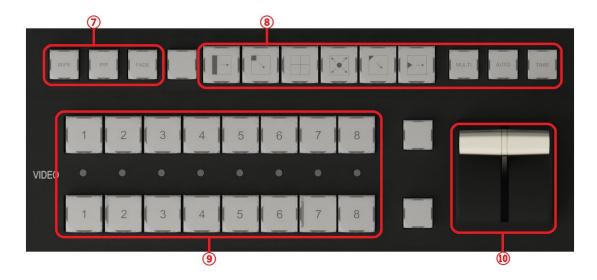

- ⑦ Transition effect key: includes stroke, fade in and fade out, picture in picture, video transition effect
- ®Image transfer effect type selection, multi-mode transfer effect, each key is a switching mode, each key has 4 switching modes, each press, the way to switch the screen is different;
- (II)T-pusher: For quick switching between PGM and PVW;

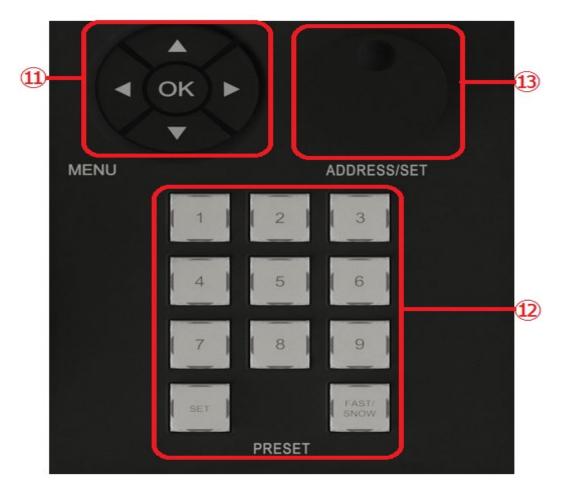

- ① Camera menu function: First click the OK key to display the menu of the POC camera, and the built-in functions of the camera can be adjusted through the up and down left and right buttons。
- 12 Preset point: you can SET 9 preset points for the camera, adjust the camera lens to the position that needs to be shot, press the set key, the preset point is set successfully, after the setting is successful, when the lens is in other directions, press the set key to let it quickly return to the initial position

(13) Knob encoder: By rotating the knob encoder can see the current control address information on the LCD display on the console, rotating the knob encoder, the control address number on the LCD will change, for example, the address of the camera is 1 at this time, you can adjust the number to 1 through the knob encoder, and control the camera lens through the joystick.

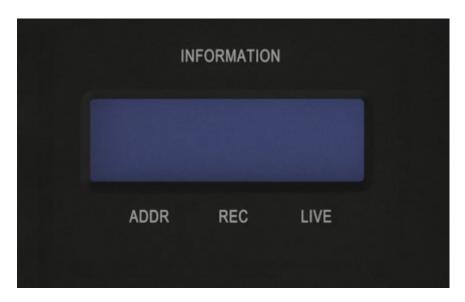

14) Liquid crystal display: can display the current video information, memory card remaining space, control address and other information

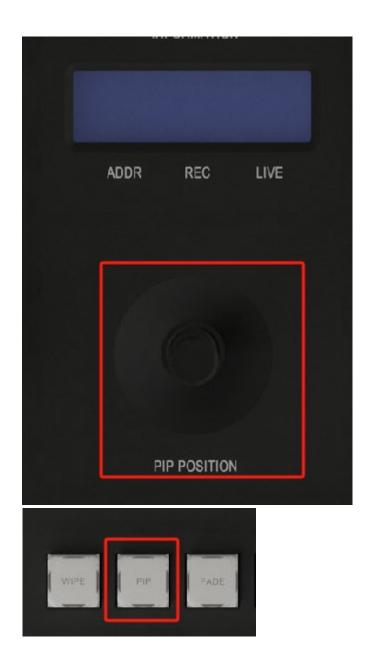

16 Picture-in-picture: After use, the picture-in-picture mode will appear in the PVW interface. By selecting PVW and PGM two rows of keys to combine picture-in-picture, you can adjust the picture-in-picture position through the interface shown in the above figure

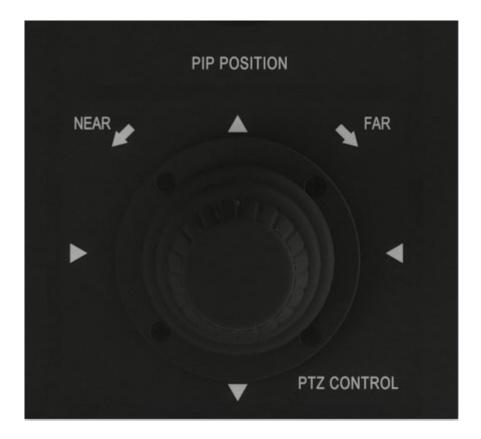

① Controller: can pass the camera orientation and focal length; The method of controlling the orientation of the camera, by controlling the up and down left and right rotation and left and right rotation of the rocker, the camera is pushed and pulled

# 七、Diagram of rear interface connection

| Port                | Instructions                                                                                                    |
|---------------------|----------------------------------------------------------------------------------------------------|
| MIC                 | L/R Audio output XLR Balanced analog audio output interface                                                                                         |
| MIC                 | 1~5 Audio input XLR balanced analog audio input interface and each with 48V phantom power switch (support for professional microphone power supply) |
| R 💿                 | 1 to 5 Audio input RCA Stereo analog audio input (left/right channel) OUT Audio output RCA stereo analog audio output interface                     |
| HDMI IN             | Can input HDMI signal source, support signal specifications 1080i50, p50 and other video source input                                               |
| SDI                 | SDI1-8路视频输入接口,支持信号规格<br>1080i50视频源输入                                                                                                    |
| PVW-HDM I PGM-HDM I | HDMI video output interface supports signal specification 1080i50 video source output                                                               |

|      | 485 control interface: adopts RS485 control   |
|------|-----------------------------------------------|
|      | signal, supports PELCO-D, VISCV control       |
|      | protocol, uses 8th and 9th hole connection, 8 |
|      | is positive, 9 is negative                    |
| WiFi | Wi-Fi interface, antenna can be inserted to   |
|      | enhance signal search range                   |
| AUTO | Antenna interface, control camera, can be     |
|      | inserted antenna to enhance signal search     |
|      | range                                         |

八、The instructions for connecting the computer to the driver

This section describes how to set NDI on the mobile phone

1. First, open the mobile phone to search for WIFI (the default naming format of the device is as shown in the figure below, and the password is the last eight digits of the number name); After the wireless connection is successful, open the system browser and enter 192.168.48.1 or the same LAN to view the network. (User name and password: Admin)

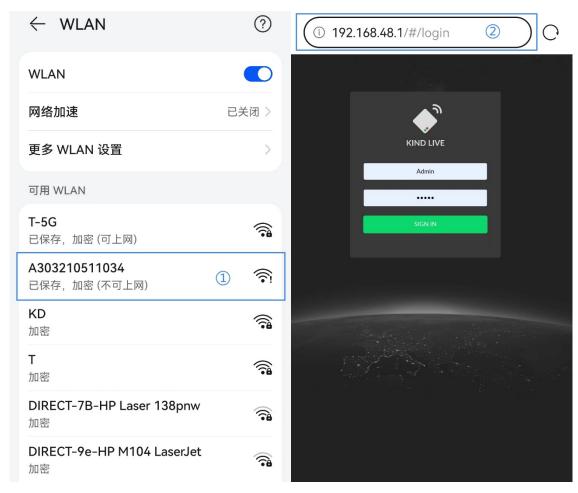

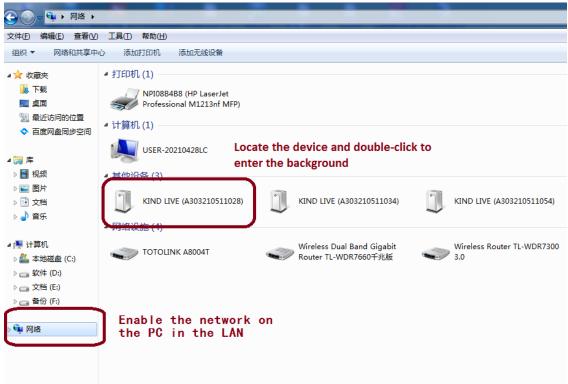

2. After entering the background successfully, close the live key to stop pushing and facilitate subsequent Settings

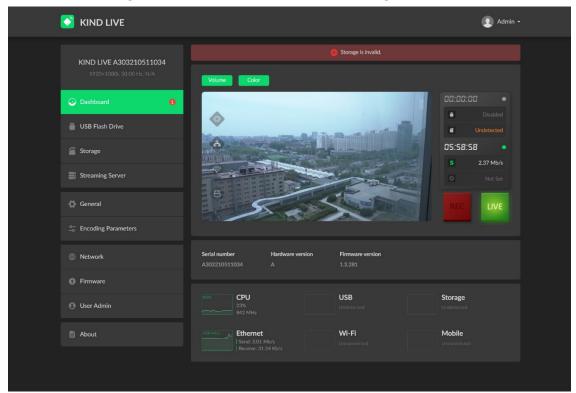

3、USB external storage device

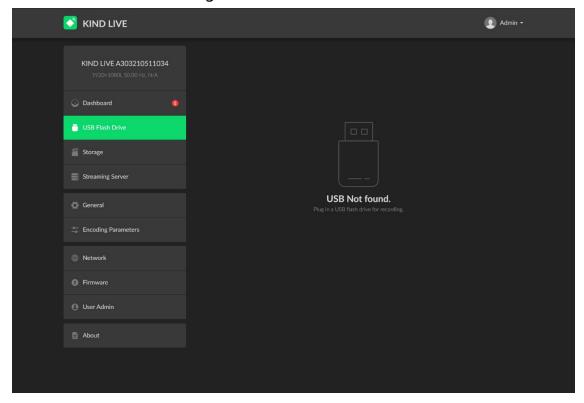

4. External SD card storage device (no default setting)

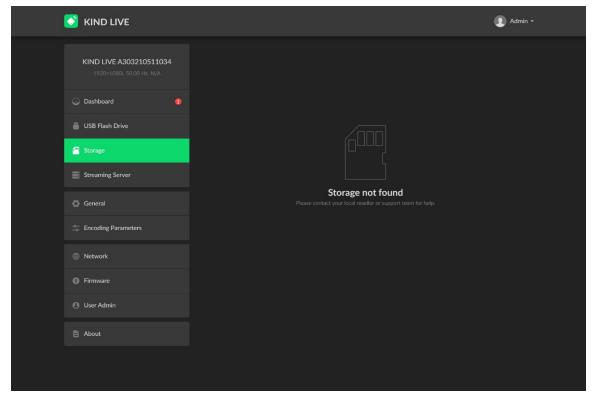

5、Fill in the RTMP control panel push address according to the following steps, and click Test to check whether the connection status is normal

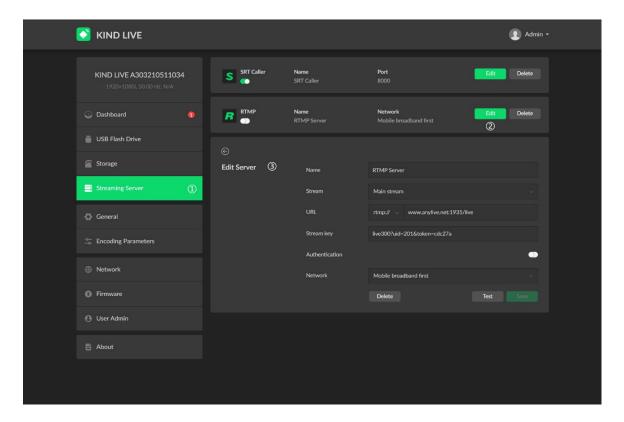

Fill in the relevant address in the SRT control panel according to the steps below. Click Test to check whether the connection status is normal

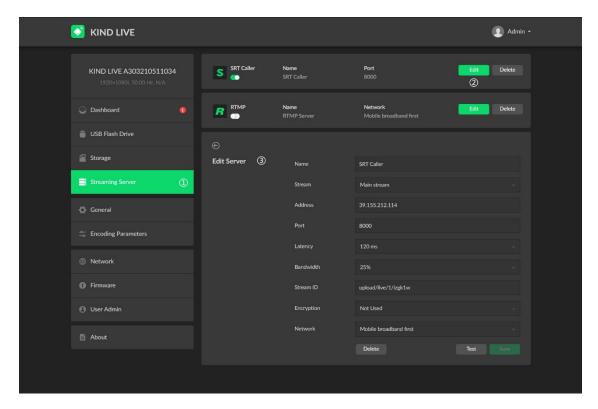

6. Recording unit setting interface (can adjust the format and size of USB and SD card video files and other Settings, and can operate the system time and restore factory defaults)

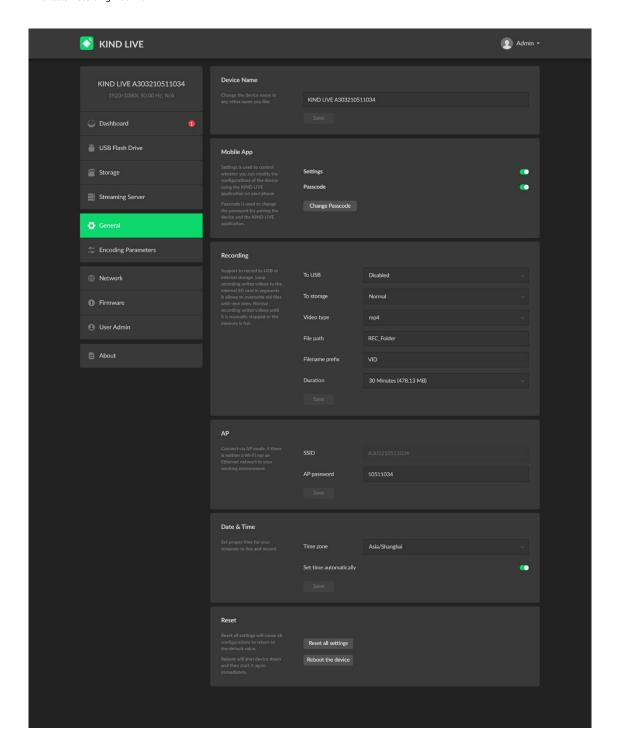

7. Transmission Settings adjustable video resolution, bit rate, frame rate

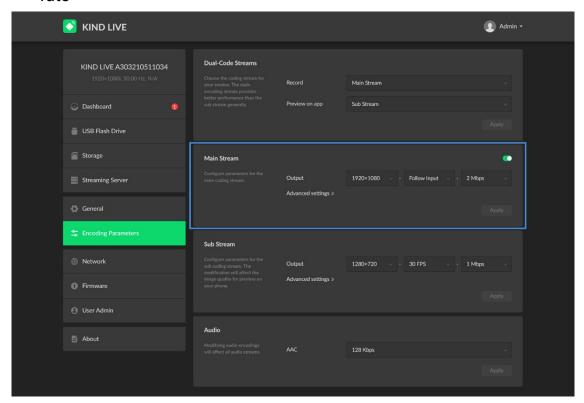

8、Wi-Fi Settings

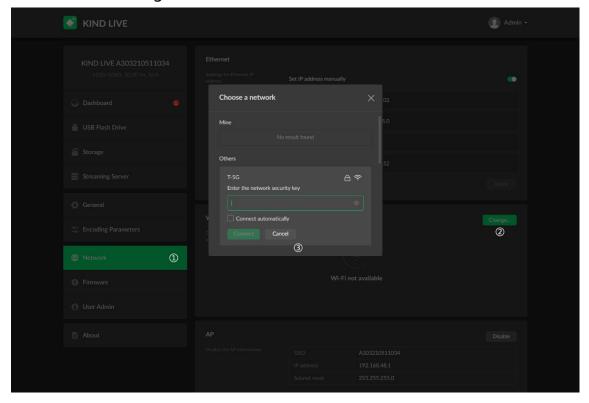

9. After the setting is complete, start the live broadcast and recording

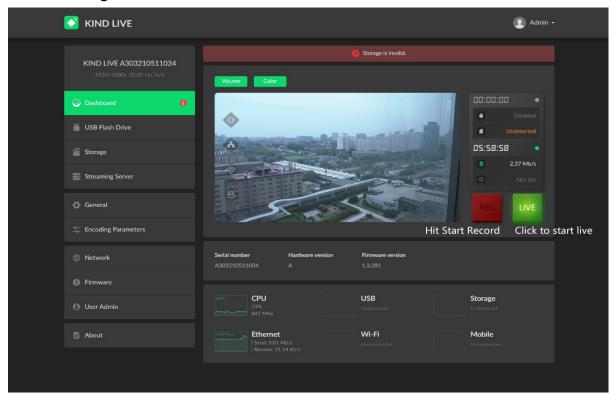

## 九、Contact us

BEIJING KIND NETWORK TECHNOLOGY CO.LTD.

Address: 16C, Unit 1, Building C, Yingdu PLAZA, No. 48, Zhichun Road, Haidian District, Beijing, China.

Official website: WWW.KINDLIVECAST.COM

Zip Code: 100086

Phone: +86 010-58732646